### Acadre Webklient PDF-samler

Leverandør: Formpipe Software A/S Borupvang 5D DK-2750 Ballerup

Acadre Webklient - PDF Samler | 1. maj 2017 side 1

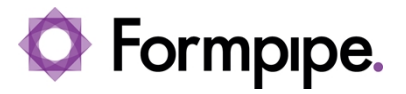

### Indholdsfortegnelse

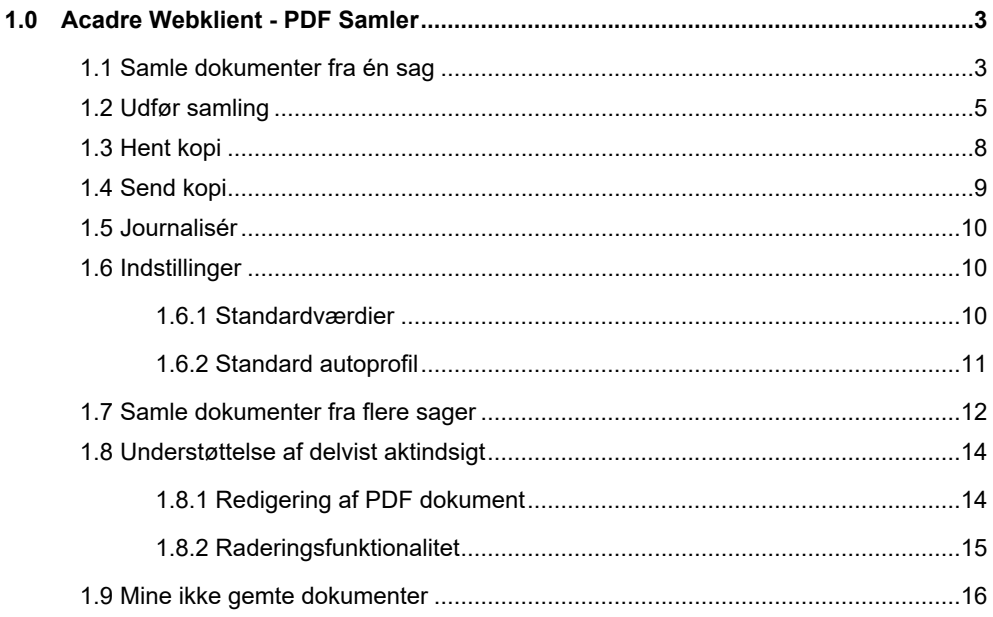

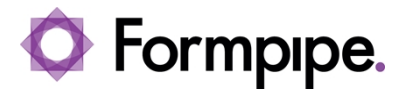

#### <span id="page-2-0"></span>**1.0 Acadre Webklient - PDF Samler**

Der er blevet udviklet et PDF Samler modul til Webklienten. Modulet er et tilkøbsmodul til Webklienten. Kunder der allerede har købt PDF Samleren til CM klienten kan opnå specialrabat ved tilkøb at dette modul.

PDF Samleren i Webklienten har mere funktionalitet end PDF samleren til CM klienten.

Følgende funktionaliteter er de samme som i CM klienten:

- **Samle dokumenter fra én sag** Modulet kan producere ét PDF dokument, på baggrund af et eller flere valgte dokumenter, som er journaliseret i én og samme sag. Rækkefølgen af de valgte dokumenter kan ændres.
- **Inkludering af bilag** Der er mulighed for at inkludere eventuelle tilknyttede bilag til et hoveddokument. Rækkefølgen af de valgte bilag kan ændres.
- **Inkludering af indlejrede filer i e-mails** Der er mulighed for at inkludere indlejrede filer i e-mails. Hvis en e-mail indeholder én eller flere vedhæftede filer, kan modulet udtrække dem, konvertere dem til PDF, og medtage dem i det samlede PDF dokument.
- **Opmærkning med "book marks"** Der genereres automatisk "book marks" i det samlede PDF dokument, så modtageren nemt kan navigere rundt i dokumentet.
- **Opsplitning i flere PDF dokumenter** Hvis det samlede PDF dokument bliver meget stort, er der mulighed for automatisk opsplitning i mindre PDF dokumenter, eksempelvis så de ikke overskrider den maksimale tilladte størrelse i e-Boks.

Følgende funktionaliteter er nye i forhold til CM klienten:

- **Samle dokumenter fra flere sager** Modulet kan producere ét PDF dokument, på baggrund af et eller flere valgte dokumenter i en dokumentliste, fx i forbindelse med søgning på dokumenter. Det samlede PDF dokument kan journaliseres i en vilkårlig sag.
- **Komprimering af billeder** Modulet har indbyggede komprimeringsmuligheder til billeder og grafik, så et dokument med mange billeder kan gøres mindre i størrelse mod en lidt dårligere billedkvalitet.
- **Raderingsfunktionalitet** En funktionalitet som gør det muligt at konvertere tekst til billeder, så modtageren ikke kan manipulere med det modtagne indhold. Det kan eksempelvis benyttes i forbindelse med delvist aktindsigt i dokumenter, hvor noget af teksten skal skjules. Sagsbehandleren skjuler teksten med standardværktøjerne i Adobe Reader, konverterer teksten til et billede, og teksten er nu skjult for altid.
- **Vandmærkefunktionalitet** En funktionalitet som gør det muligt for sagsbehandleren at påføre en fast diagonal vandmærke tekst, på alle sider, i det samlede PDF dokument, fx ordet "Aktindsigt".

De enkelte funktionaliteter beskrives detaljeret i de efterfølgende afsnit.

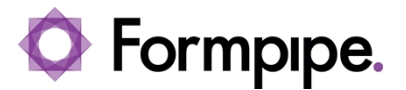

#### <span id="page-3-0"></span>**1.1 Samle dokumenter fra én sag**

PDF Samler modulet startes ved, på en sagsprofil, at aktivere menuen "…\PDF Samler". Modulet kan også startes fra en dokumentprofil.

**NB:** Vær opmærksom på, at menuen kun vises hvis PDF Samler modulet er installeret.

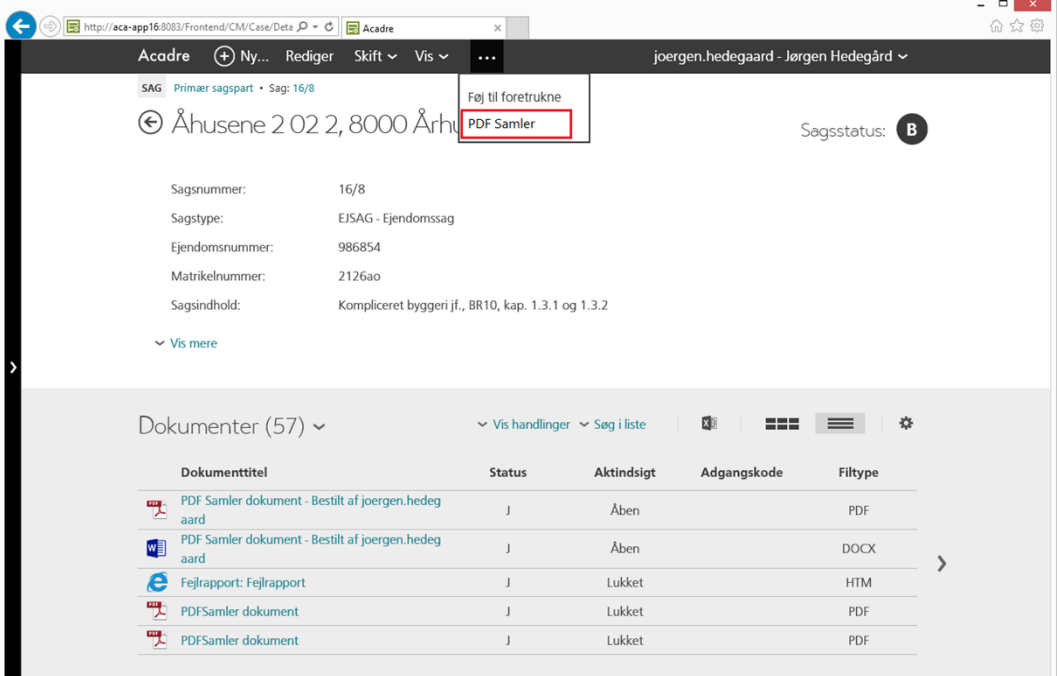

Når modulet er startet, vises sagens dokumenter og bilag i en trævisning, som vist i nedenstående skærmbillede.

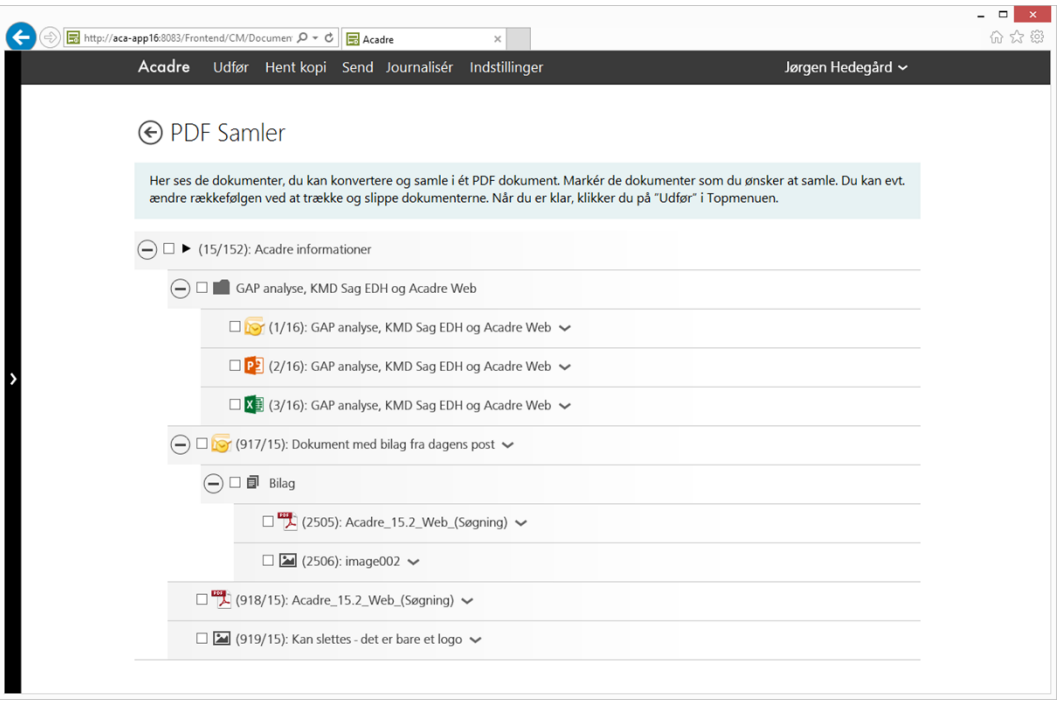

I dette skærmbillede kan brugeren markere de dokumenter som ønskes samlet, ændre rækkefølgen af dokumenterne ved hjælp af "træk og slip" og få vist dokumenterne ved at klikke på pilen til højre for dokumenttitlen.

**NB:** Det er muligt at ændre rækkefølgen af tilknyttede bilag til et hoveddokument, men et bilag kan ikke trækkes "udenfor" hoveddokumentet.

#### <span id="page-4-0"></span>**1.1.1 Udfør samling**

Når brugeren har valgt de ønskede dokumenter og er klar til at starte PDF Samleren, klikkes på "Udfør" hvorefter nedenstående dialog vises.

### Formpipe.

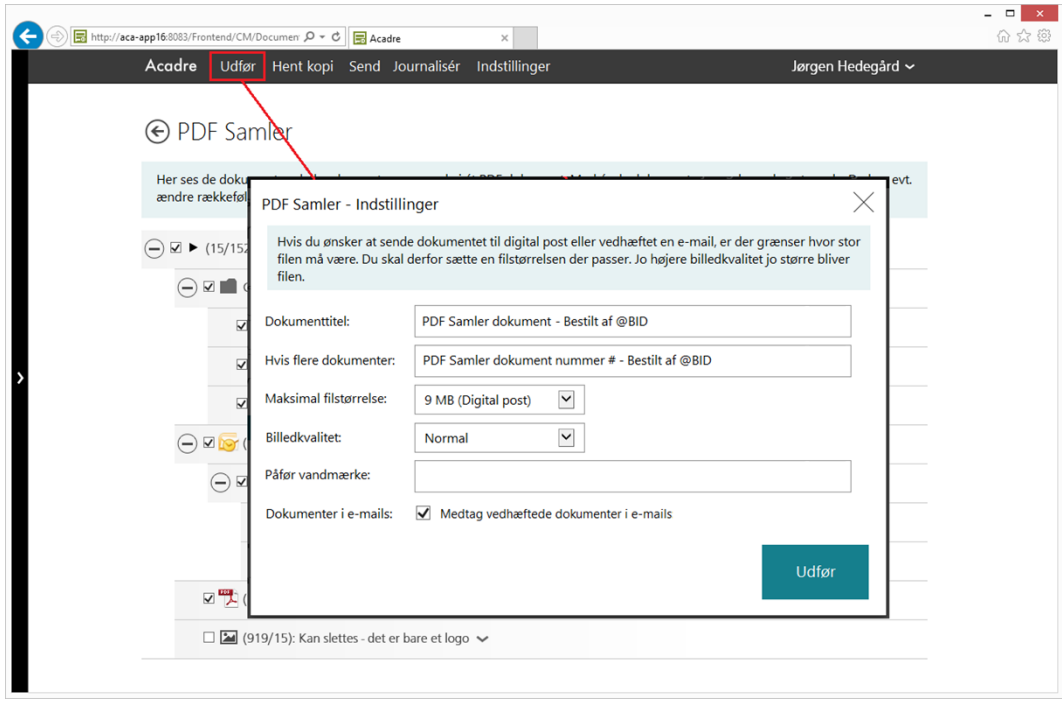

I denne dialog er det muligt at angive følgende:

- **Dokumenttitel:** Navngivning af det dokument som PDF samleren producerer, hvis der kun produceres ét dokument. Ved at benytte variablen "@BID", er det muligt at angive initialerne på den bruger som producerer PDF dokumentet.
- **Hvis flere dokumenter:** Hvis der produceres mere en ét dokument, fordi PDF dokumentet bliver stører end den maksimale filstørrelse, kan man angive dokumenttitlen på disse dokumenter. Her er det muligt, udover "@BID", at benytte variablen "#" til at angive en rækkefølge startende fra nummer 1.
- **Maksimal filstørrelse:** Hvis det PDF dokument, som PDF Samleren producerer, bliver større end den værdi som angives her, bliver dokumentet opdelt i mindre dokumenter, som alle er mindre end den angivne værdi.

**NB:** Opdelingen vil altid ske i forbindelse med skift fra ét dokument til et andet; derfor kan de producerede PDF dokumenter godt have forskellige størrelser.

- **Billedkvalitet:** Billeder i dokumenter er typisk noget som fylder rigtig meget og er med til at udfordre størrelsen på et PDF dokument. Hvis der er mange billeder i ét eller flere af dokumenterne som samles, kan brugeren med fordel vælge en lidt dårligere billedkvalitet for dermed at undgå, at dokumentet opsplittes i flere PDF dokumenter.
- **Påfør vandmærke:** Den tekst som skrives her, påføres som en fast diagonal vandmærketekst på alle sider i det samlede PDF dokument.

**NB:** Vær opmærksom på, at der som standard maksimalt kan skrives et ord indeholdende op til 10 tegn, fx ordet "Aktindsigt".

• **Dokumenter i e-mails:** Hvis dette flueben sættes, vil vedhæftede dokumenter i e-mails blive udtrukket, konverteret til PDF, og inkluderet i det samlede PDF dokument.

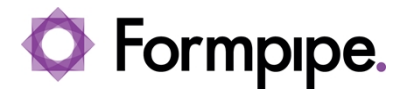

**NB:** Hvis én eller flere af filerne i e-mailen er af en filtype, som ikke kan konverteres, oprettes en erstatningsside med teksten: "Følgende fil kunne ikke konverteres:" efterfulgt af en liste med de filer, som ikke kunne konverteres.

• **Udfør:** Klik på Udfør, hvorefter konverteringen og samlingen starter.

**NB:** Hvis brugeren ikke har behov for at rette i disse værdier, hver gang et dokument samles, kan man under indstillinger definere, at denne dialog ikke skal vises.

Mens samlingen kører vises nedenstående statusbillede, hvor brugeren eventuelt kan overvåge konverteringen.

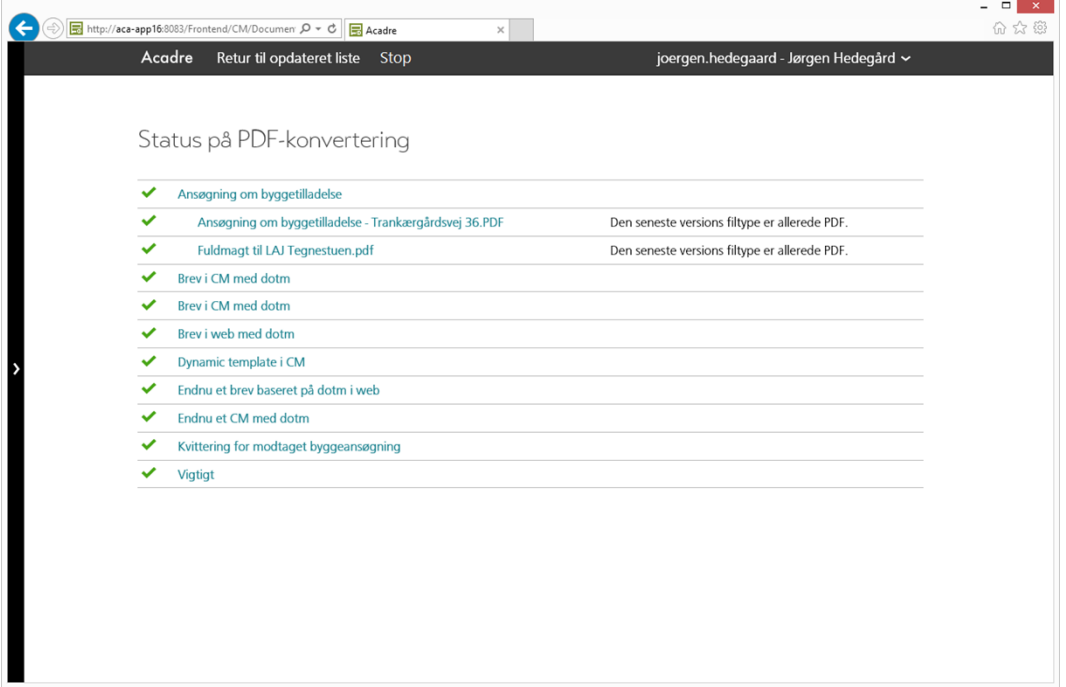

Når konverteringen er færdig, kan man returnere til PDF Samleren ved at klikke på menuen "Retur til opdateret liste".

Hvis samlingen er gået godt, vises nedenstående grønne tekst, og de valgte dokumenter vises nu med en grøn checkmark til højre for titlen.

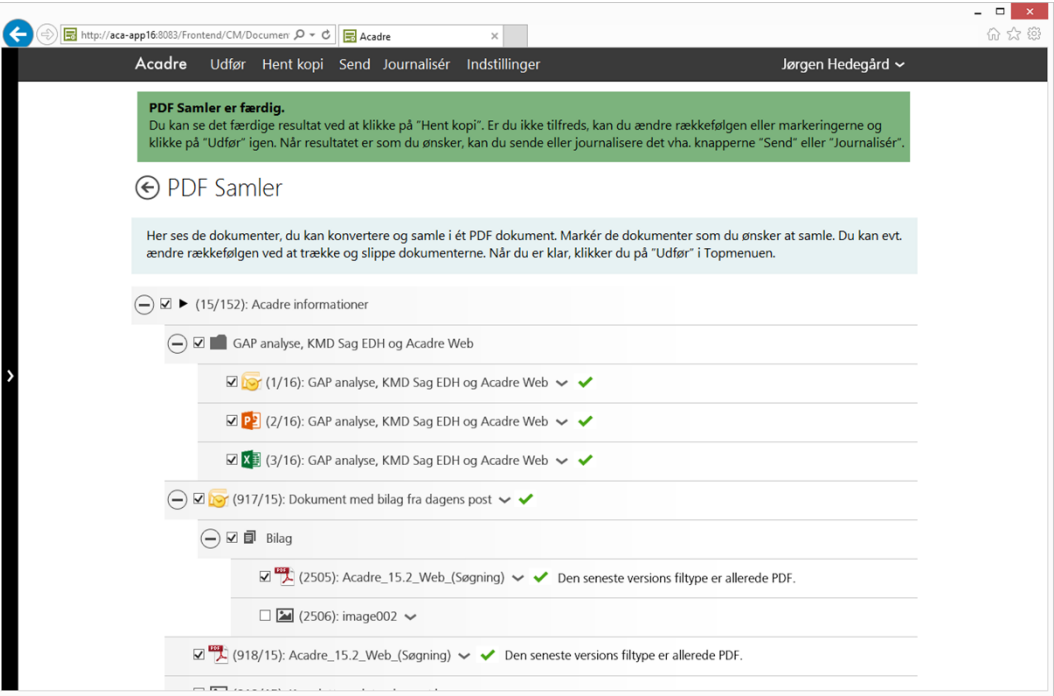

Hvis samlingen er fejlet, vises nedenstående lyserøde fejlbesked, og de dokumenter, som er fejlet, vises nu med et rødt kryds til højre for titlen.

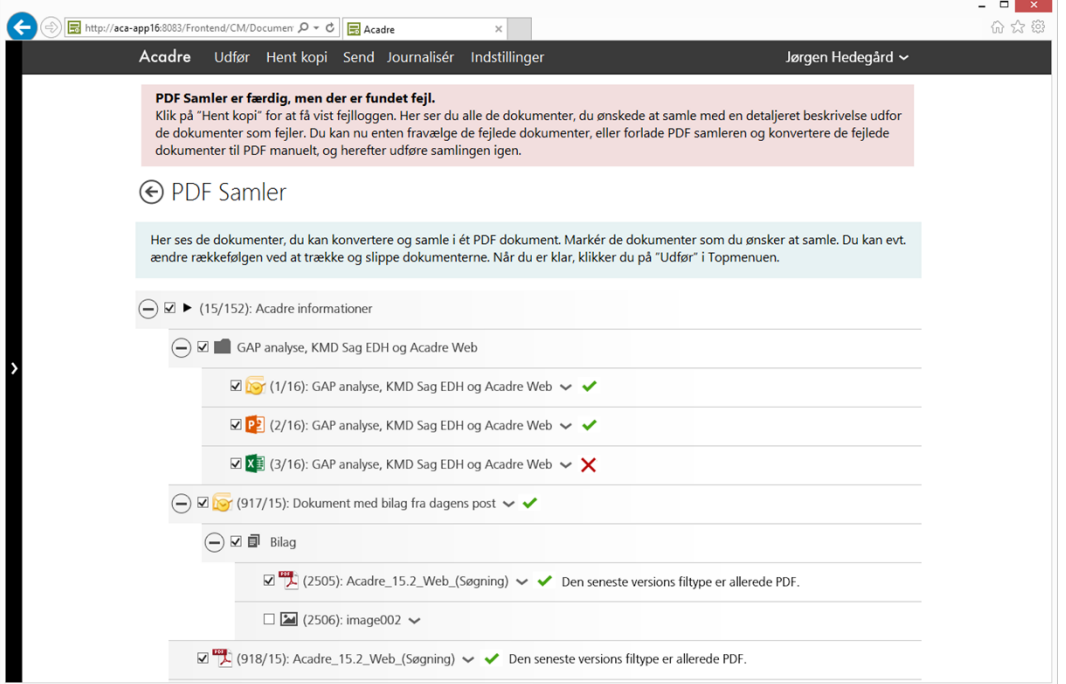

#### <span id="page-8-0"></span>**1.1.2 Hent kopi**

Når samlingen er færdig, kan brugeren se resultatet ved at klikke på "Hent kopi", hvorefter PDF dokumentet vises i Adobe Reader. Hvis dokumentet ikke er som ønsket, kan brugeren ændre indstilling og udføre samlingen igen. Brugeren kan blive ved på denne måde, indtil PDF dokumentet er samlet som ønsket.

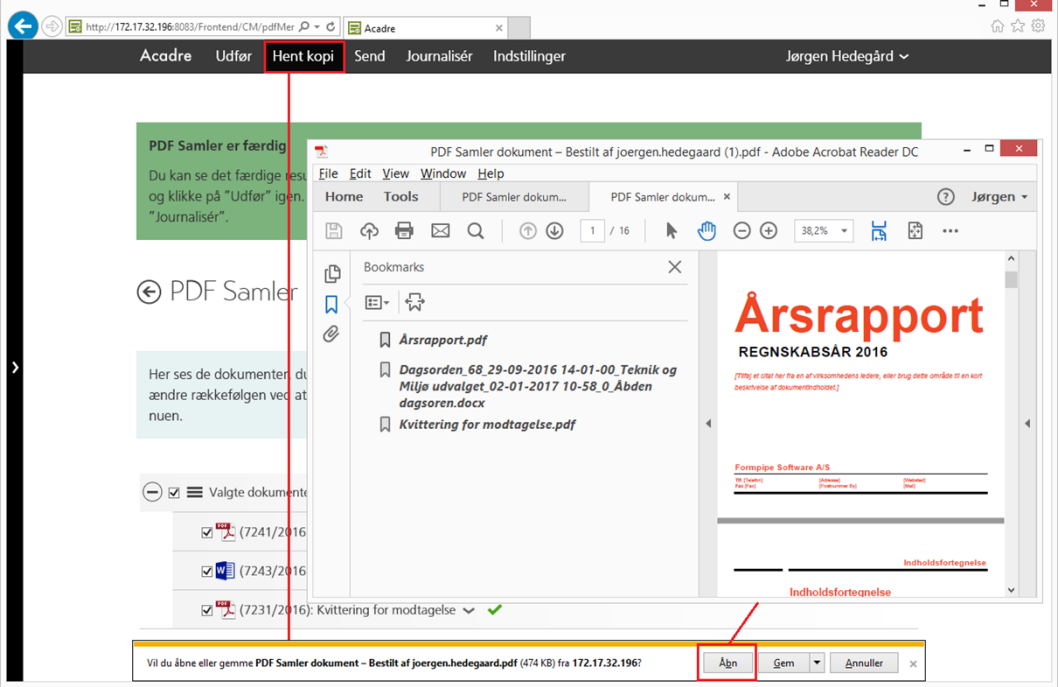

**NB:** Det samlede PDF dokument journaliseres ikke automatisk i en sag, men gemmes i "Mine ikke gemte dokumenter", der er et nyt genvejsfelt på startsiden, se afsnit [1.5 f](#page-17-0)or yderlige information.

Hvis samlingen er blevet splittet op i flere PDF dokumenter, så returnerer "Hent kopi" en ZIP fil, som brugeren kan åbne lokalt på sin arbejdsplads. ZIP filen indeholder alle de producerede PDF filer.

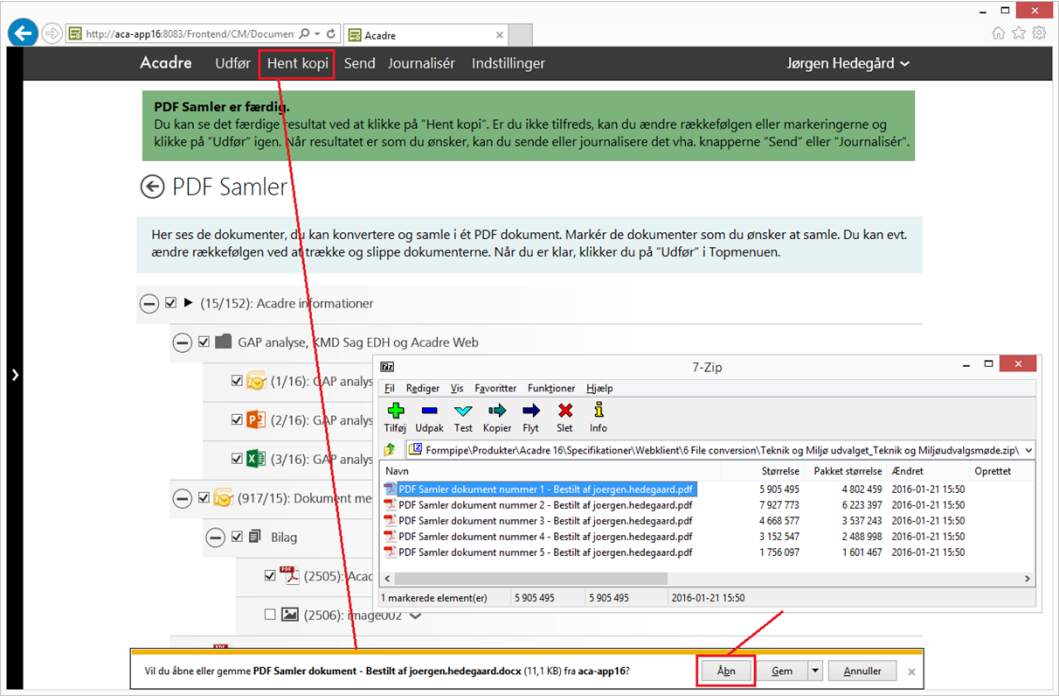

#### <span id="page-9-0"></span>**1.1.3 Send kopi**

Ved at klikke på "Send" vedhæftes det samlede PDF dokument til en e-mail.

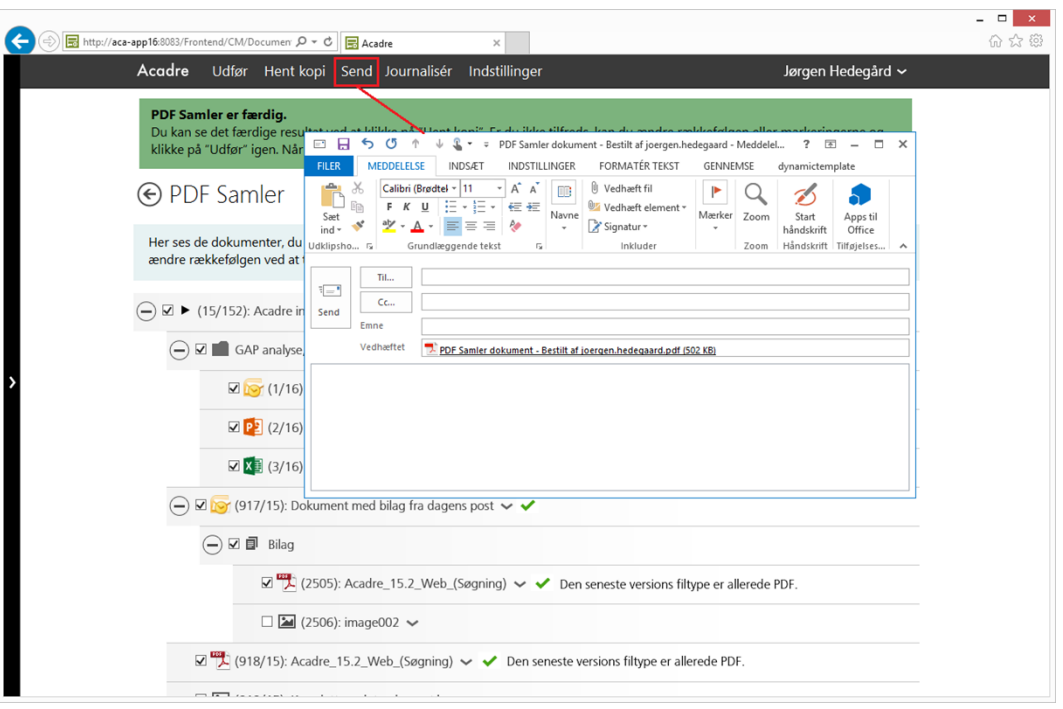

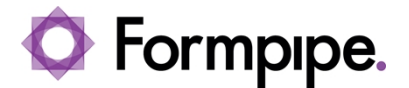

**NB:** Hvis det samlede PDF dokument sendes uden at blive journaliseret efterfølgende, vil det blive liggende i "Mine ikke gemte dokumenter", indtil brugeren manuelt sletter det fra listen eller journaliserer det.

#### <span id="page-10-0"></span>**1.1.4 Journalisér**

Ved at klikke på "Journalisér" får brugeren mulighed for at journalisere PDF dokumentet i en eksisterende eller ny sag. Hvis brugeren under menuen "Indstillinger" har valgt en autoprofil, vil dokumentinformationen være præudfyldt. Det eneste brugeren skal gøre er at klikke på "Gem", hvorefter dokumentet journaliseres på sagen.

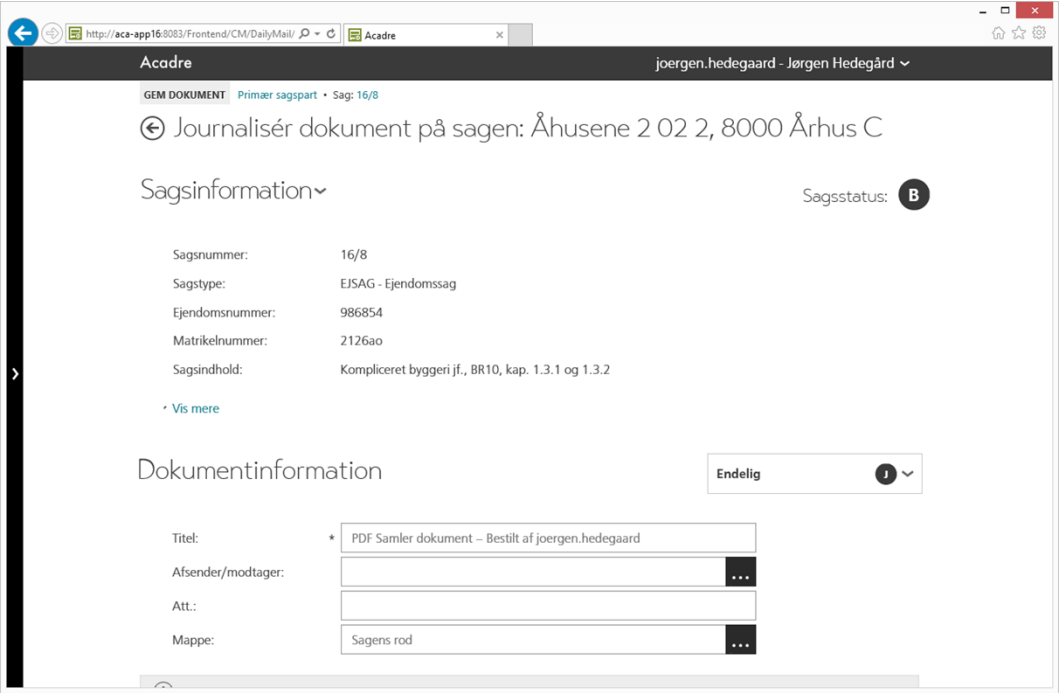

**NB:** Hvis brugeren klikker på "tilbage pilen"  $\bigodot$  vises registreringsguiden, og det er nu muligt at journalisere PDF dokumentet i en anden sag eller i en ny sag.

#### <span id="page-10-1"></span>**1.2 Indstillinger**

Under menuen indstilling er det muligt at sætte nogle standardindstillinger, som benyttes hver gang der samles et PDF dokument.

Ved at klikke på menuen "Indstillinger" vises en dialog med 2 faneblade:

- 1. **Standardværdier** Mulighed for at definere nogle standardindstillinger, som benyttes hver gang der samles dokumenter.
- 2. **Autoprofiler** Mulighed for at vælge en standard dokumentautoprofil, som benyttes i forbindelse med journalisering af dokumentet.

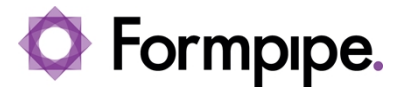

Disse 2 faneblade beskrives kort i de efterfølgende afsnit.

#### <span id="page-11-0"></span>**1.2.1 Standardværdier**

På dette faneblad er det muligt at definere nogle standardindstillinger, som benyttes hver gang der samles dokumenter.

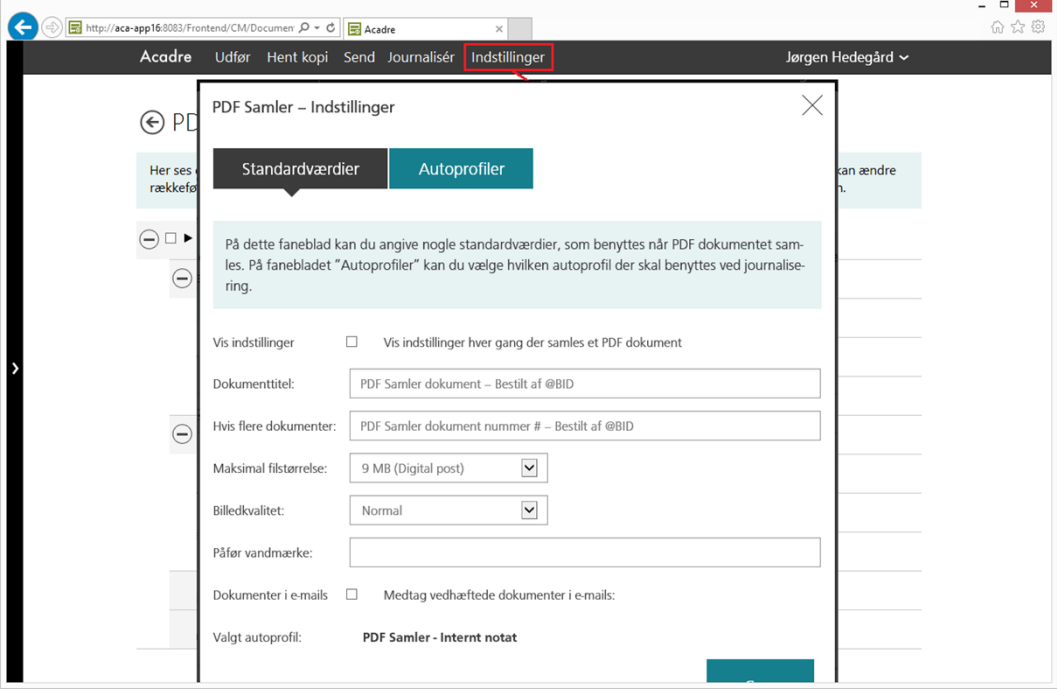

Det er muligt at angive følgende standardværdier:

- **Vis indstillinger:** Hvis dette flueben fjernes, vil dialogen beskrevet i afsnit [1.1.1](#page-4-0) ikke blive vist hver gang en samling udføres. Hvis brugeren sjældent har behov for at ændre indstillinger, kan dette flueben med fordel fjernes.
- Felterne "Dokumenttitel", "Hvis flere dokumenter", "Maksimal filstørrelse", "Billedkvalitet", "Påfør vandmærke" og "Dokumenter i e-mails" er beskrevet i afsnit [1.1.1](#page-4-0)
- **Valgt autoprofil:** Her vises navnet på den autoprofil som brugeren har valgt på fanebladet "Autoprofiler". Den viste autoprofil benyttes, når/hvis brugeren journaliserer det samlede PDF dokument.

#### <span id="page-11-1"></span>**1.2.2 Standard autoprofil**

På dette faneblad kan brugeren fremsøge og vælge en dokumentautoprofil, som benyttes i forbindelse med journalisering af det samlede PDF dokument.

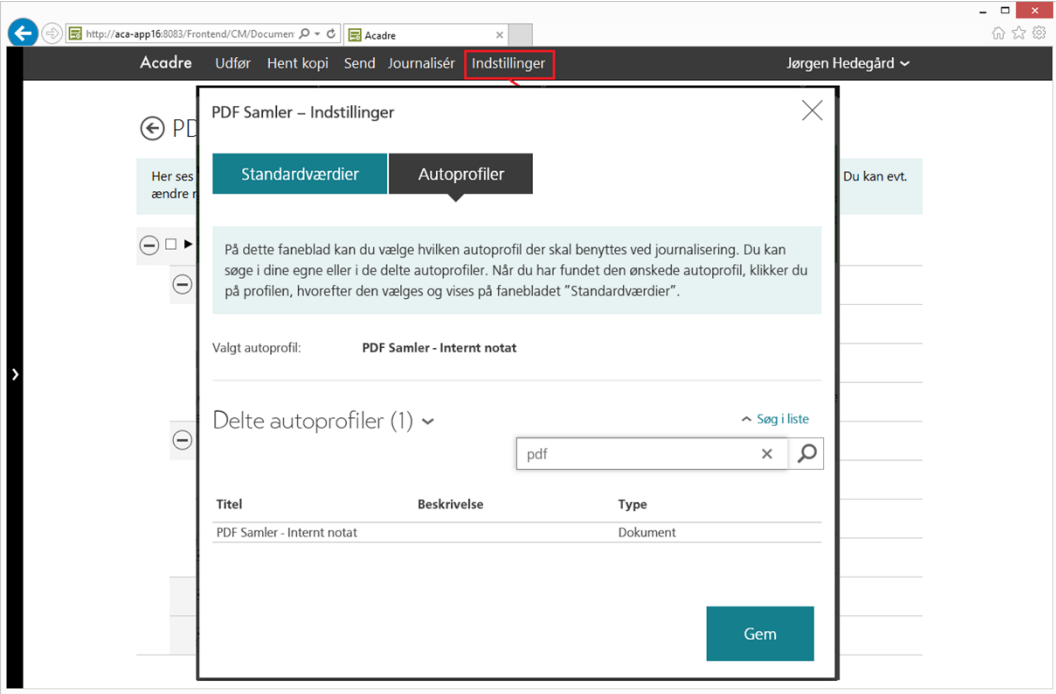

Funktionaliteten på "Autoprofiler" fanebladet er den samme som når der fx journaliseres dokumenter fra "Dagens post". Brugeren kan vælge imellem de forskellige delte autoprofil lister, og det er derudover muligt at søge i listerne, hvilket gør det nemt og hurtigt at finde den ønskede autoprofil.

En autoprofil vælges ved at klikke på en af de viste autoprofiler i listen, hvorefter den vises i feltet "Valgt autoprofil".

#### <span id="page-12-0"></span>**1.3 Samle dokumenter fra flere sager**

Hvis brugeren ønsker at samle dokumenter som er journaliseret i flere forskellige sager, kan dette gøres ved at lave en dokumentsøgning.

I nedenstående skærmbillede vises et eksempel, hvor der er lavet en dokumentsøgning på Anne Andersen. Denne søgning returnerer dokumenter fra alle de sager, hvor Anne Andersen er tilknyttet som primærsagspart.

I dokumentlisten kan brugeren nu aktivere "Vis handlinger", vælge ét eller flere dokumenter og starte PDF Samler modulet ved at aktivere menuen "…\PDF Samler". Modulet kan også startes fra en bilagsliste.

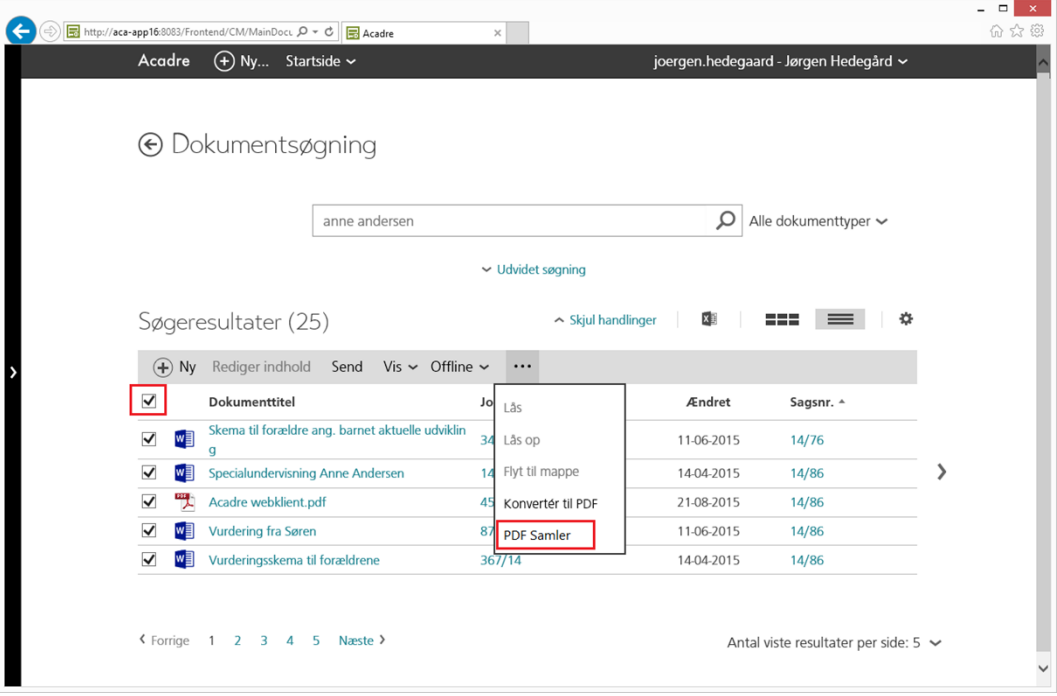

Rækkefølgen af de viste dokumenter i trævisningen, vil som standard være sorteringsrækkefølgen fra dokumentlisten. Hvis brugeren fx sorterer dokumenterne efter kolonnen "Journalnr." inden PDF modulet startes, vil dokumenterne være sorteret i datoorden i trævisningen. Brugeren kan selvfølgelig stadig ændre rækkefølgen via "Træk og slip", såfremt dette måtte ønskes.

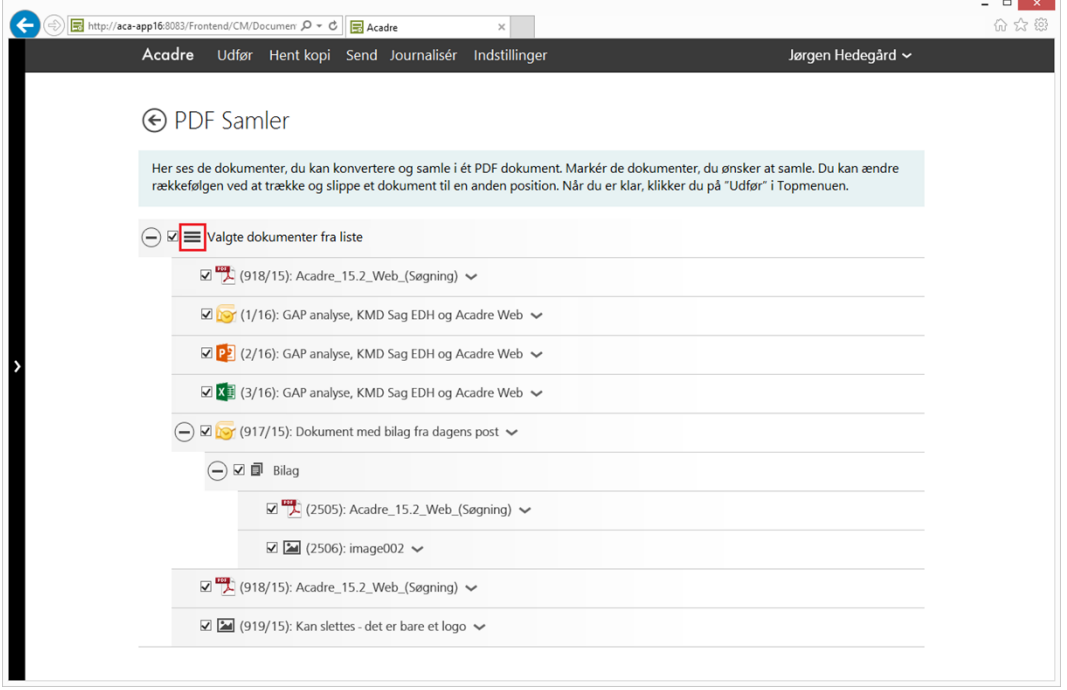

NB: Hvis PDF Samleren er startet fra en dokumentliste, visses dette ikon i trævisningen.

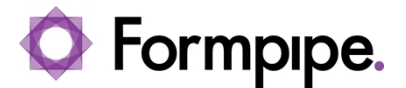

#### <span id="page-14-0"></span>**1.4 Understøttelse af delvist aktindsigt**

Som noget helt nyt i Webklienten til Acadre 16 SP2 har vi implementeret en raderingsfunktionalitet, som gør det muligt elektronisk at understøtte delvist aktindsigt i dokumenter.

Funktionaliteten kan erstatte den tidligere manuelle proces, hvor dokumenter med delvist aktindsigt først udskrives, herefter overstreges følsom tekst med sort tus, for til sidst at blive indskannet og journaliseret i aktindsigtssagen.

Med den nye funktionalitet i Webklienten kan brugeren benytte standard annotationsværktøjerne i Adobe Reader til overstregning af følsom tekst. Herefter kan Webklienten, i forbindelse med tjek ind af dokumentet, konvertere tekst til billeder, så modtageren ikke kan manipulere med det modtagne indhold.

#### <span id="page-14-1"></span>**1.4.1 Redigering af PDF dokument**

Hvis brugeren redigerer indhold, på et ikke låst PDF dokument, bliver det automatisk tjekket ud til redigering, se endvidere beskrivelsen i afsnit [1.4.2](#page-15-0) vedrørende en generel ændring af tjek ud funktionaliteten.

Fra tjek-ud-siden kan brugeren hente PDF dokumentet og åbne det i Adobe Reader. Ved hjælp af annotationsværktøjet "Fremhæv tekst" i Adobe Reader, kan brugeren overstrege den tekst som modtageren ikke må se.

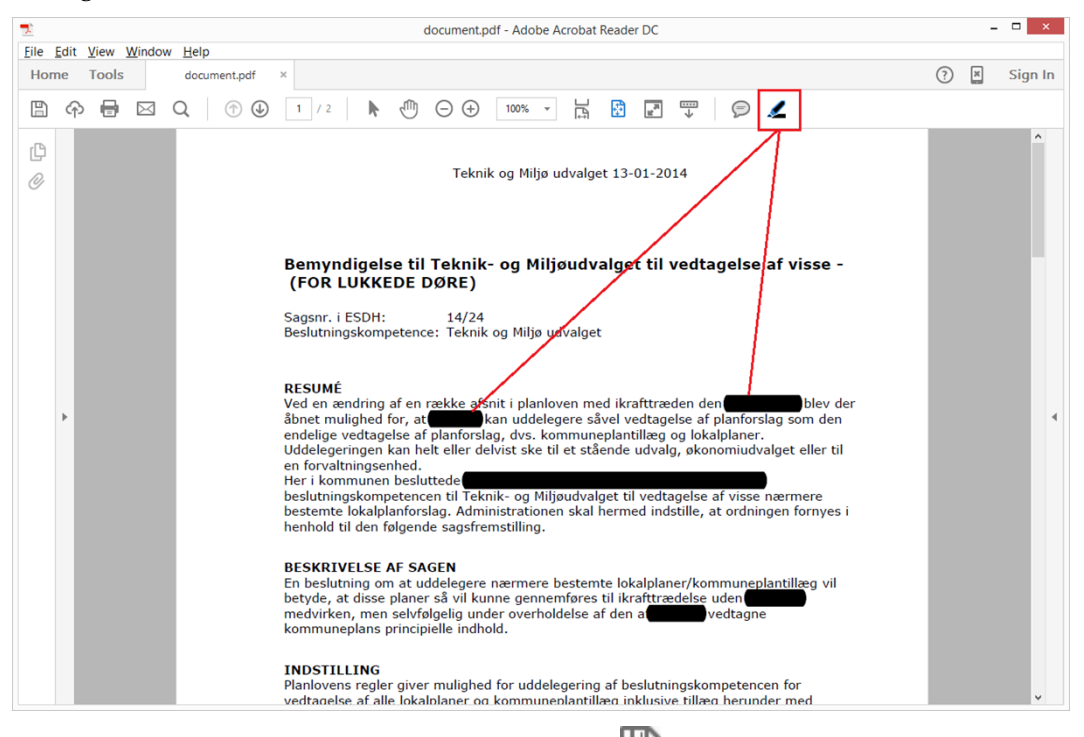

Når overstregningen er færdig, skal dokumentet gemmes  $\Box$  et eller andet sikkert sted, hvor man kan finde det igen (dvs. luk Adobe Reader og husk at gemme).

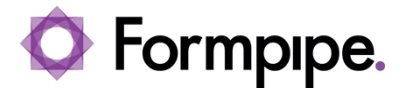

- 1

#### Gå nu tilbage til Webklienten og vælg "Tjek ind", hvorefter siden "Tjek et offline dokument ind" vises.

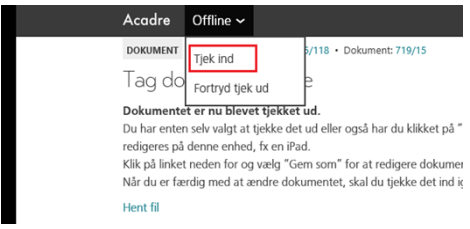

På denne side er der blevet tilføjet en "Vis mere" knap. Hvis brugeren klikker på "Vis mere", vises den nye raderingsfunktionalitet.

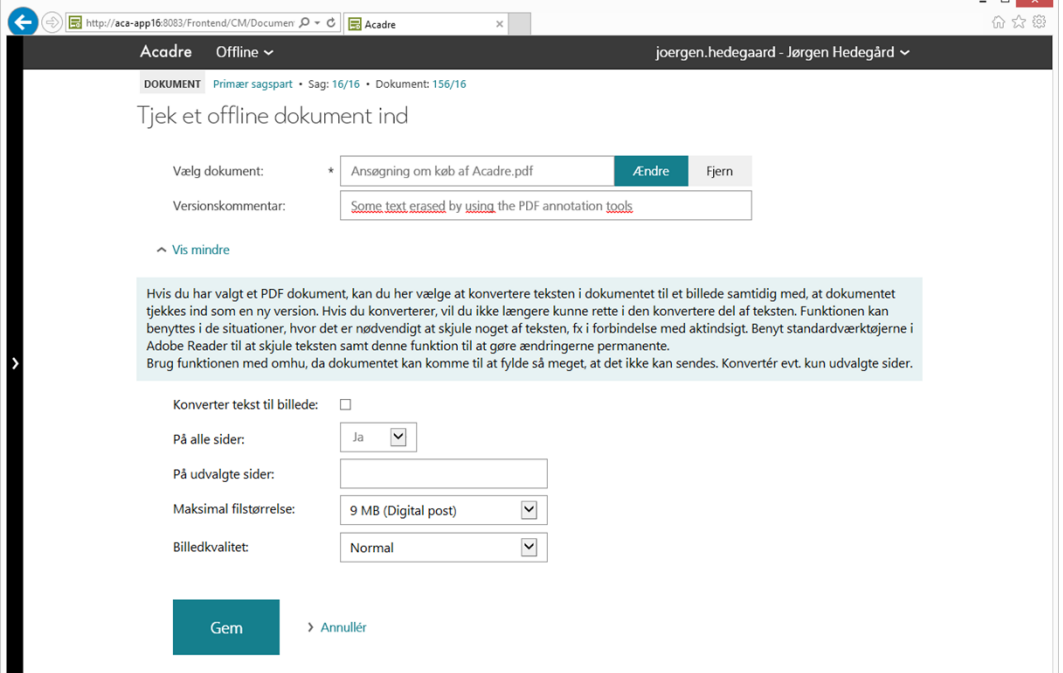

#### <span id="page-15-0"></span>**1.4.2 Raderingsfunktionalitet**

Raderingsfunktionaliteten er en funktionalitet, som gør det muligt at konvertere tekst til billeder, så modtageren ikke kan manipulere med det modtagne indhold.

I forbindelse med konverteringen kan følgende sættes:

• **Konverter tekst til billede** – Hvis dette flueben sættes aktiveres funktionaliteten.

**NB:** Det er kun muligt at aktivere funktionaliteten, hvis der i feltet "Vælg dokument", er valgt en PDF fil.

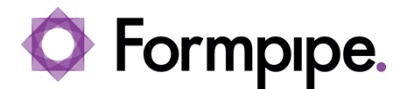

- **På alle sider** Som standard konverteres alle sider til billeder, men billeder fylder meget mere end tekst, så derfor kan man med fordel sætte denne til "Nej" og kun konvertere de sider, hvor der er blevet skjult noget tekst.
- **På udvalgte sider** Hvis valglisten i "På alle sider" sættes til "Nej", skal de sider, der ønskes konverteret, skrives her. Følgende syntakser er tilladt: "1, 4, 8, 23" og/eller "31-39".
- **Maksimal filstørrelse** Her kan man vælge hvor stor PDF filen må blive. Hvis filen bliver større end den værdi som er valgt, vises nedenstående fejlmeddelelse.

**NB:** Raderingsfunktionaliteten vil aldrig producere flere PDF dokumenter, så det eneste brugeren kan gøre, hvis fejlmeddelelsen vises, er at gøre billedkvaliteten ringere og/eller kun konvertere udvalgte sider.

• **Billedkvalitet** – Her har brugeren mulighed for at vælge imellem 5 forskellige billedkvaliteter:

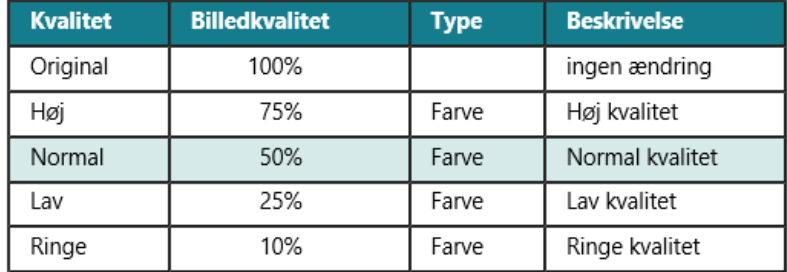

**NB:** Som standard er billedkvaliteten sat til normal, hvilket rent faktisk er en komprimering på 50%, men det giver stadig en OK kvalitet, samtidig med at filen kun bliver halvt så stor.

Når brugeren klikker på "Gem" konverteres den valgte PDF fil til en ny PDF fil, hvor teksten er konverteret til billeder, samtiden med at filen tjekkes ind som en ny version.

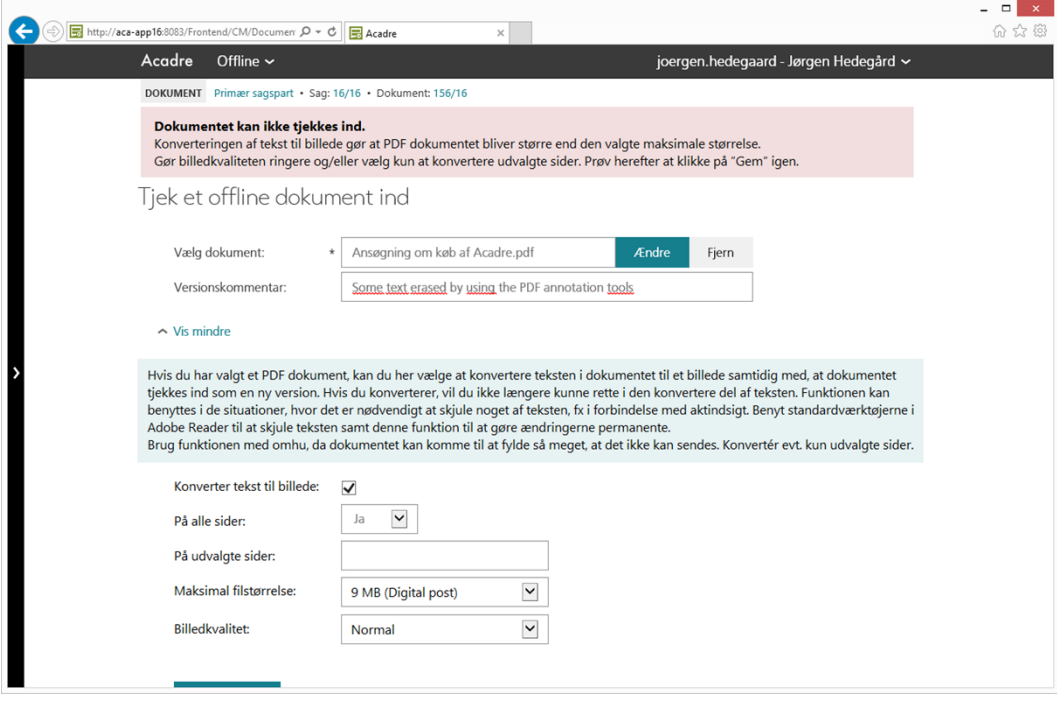

Ovenstående fejlmeddelelse vises, hvis det konverterede dokument bliver større end den valgte maksimale filstørrelse.

#### <span id="page-17-0"></span>**1.5 Mine ikke gemte dokumenter**

På startsiden er der blevet tilføjet et nyt genvejsfelt "Mine ikke gemte dokumenter". Hvis brugeren aktiverer denne genvej, vises en liste over de dokumenter, som brugeren har gemt i Acadre, men endnu ikke journaliseret.

Indtil videre er det kun de følgende 2 moduler der kan tilføje dokumenter til denne liste:

• **PDF Samler** – Hver gang brugeren klikker på "Udfør" i PDF Samler modulet, gemmes det producerede PDF dokument i denne liste. Hvis brugeren efterfølgende journaliserer dokumentet, forsvinder det automatisk fra listen.

**NB:** Hvis brugeren klikker på "Udfør" flere gange i forbindelse med den samme samling, er det kun det sidst producerede PDF dokument der gemmes.

• **Office Web Integration (OWI)** – Hver gang brugeren starter registreringsguiden ved hjælp af handlingen "Gem i Acadre", så overføres dokumentet midlertidigt til denne liste, se endvidere beskrivelsen i afsnit **Error! Reference source not found.**

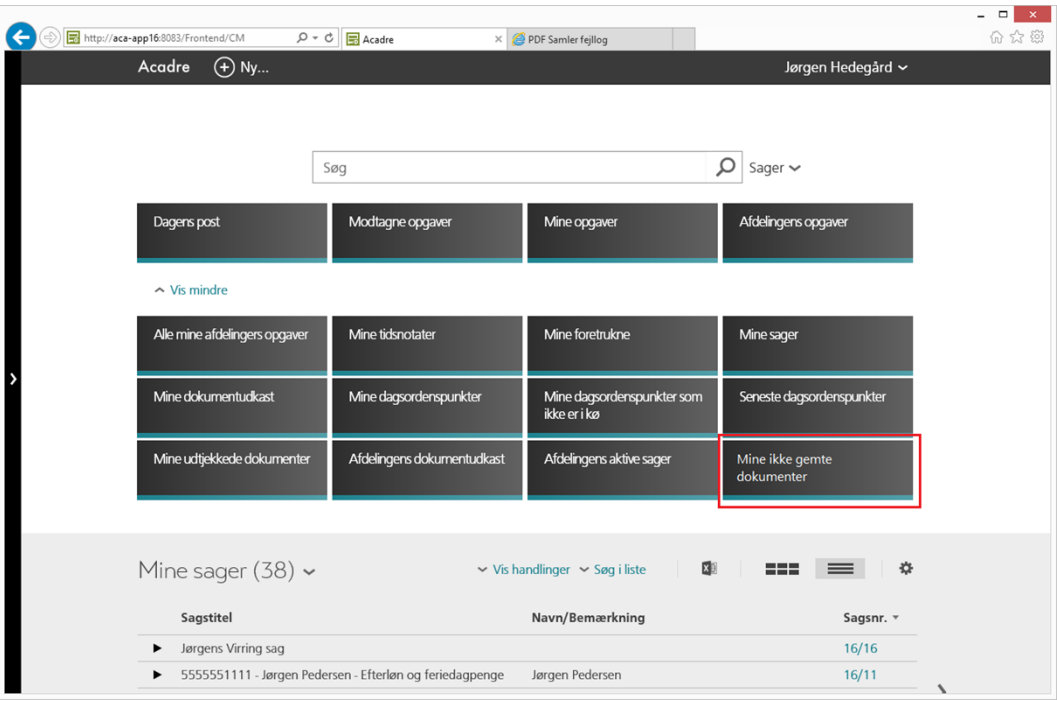

Listen minder i funktionalitet om funktionaliteten i "Dagens post", der er dog kun 2 handlinger:

- **Journalisér** Starter registreringsguiden, så brugeren kan journalisere dokumentet i en ny eller eksisterende sag.
- **Slet** Fjerner dokumentet fra systemet.

**NB:** Dokumentet slettes helt fra systemet og kan ikke genetableres, så husk at tage en kopi af dokumentet, hvis det skal bevares.

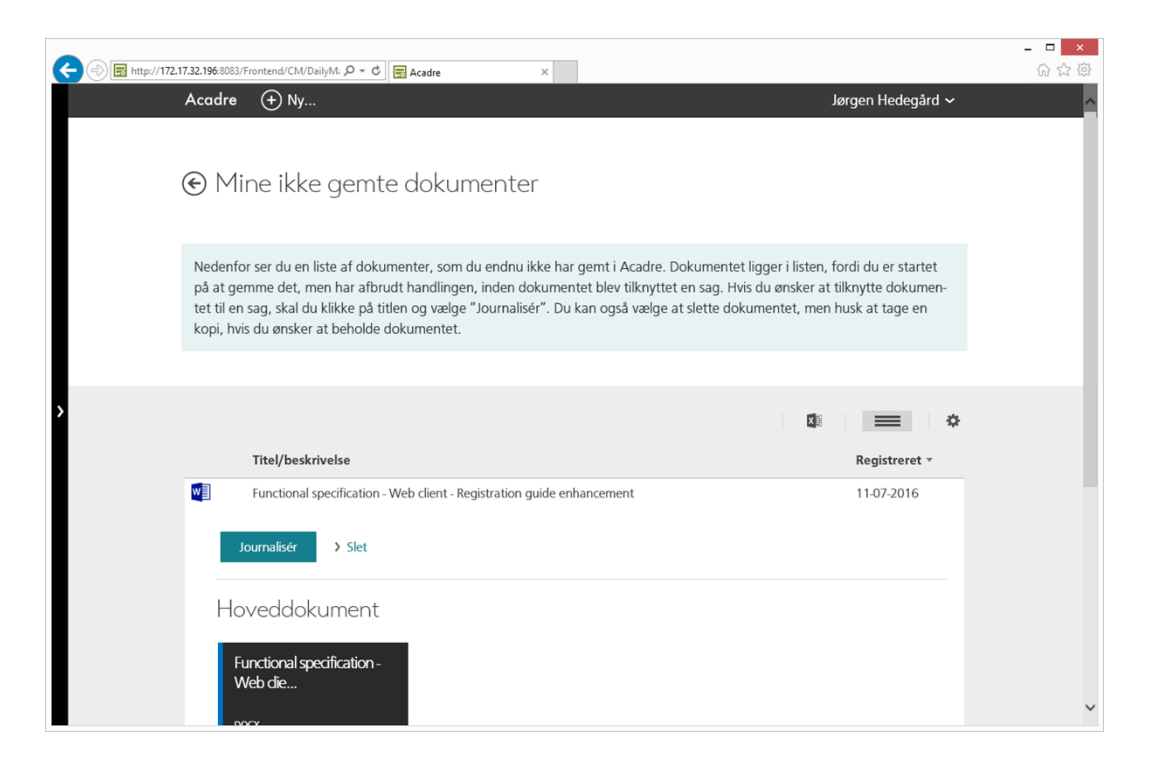